# **SHOW ME HOW**

### Time-Off Requests to Request Time-Off and View Accruals

### STEP 1

Log in to the Paycom app. Navigate to Time-Off Requests > Request Time-Off.

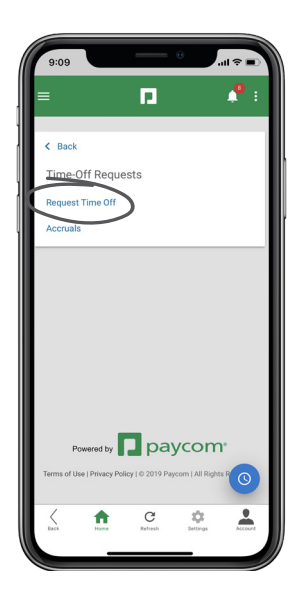

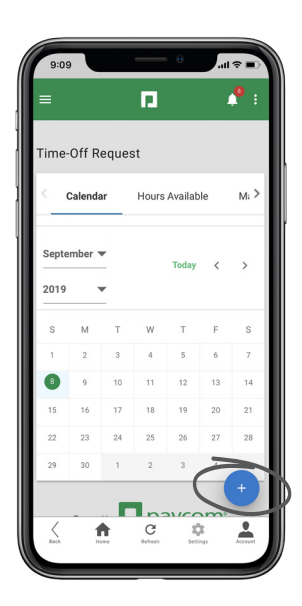

### STEP 2

Click the plus sign to enter the details of your time-off request.

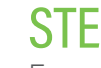

#### STEP 3

Ensure you select the correct type of time off (Vacation, Sick, etc.). After all details are entered, click "Add Request."

*If your time-off request falls on a weekend, uncheck "Exclude Weekends."*

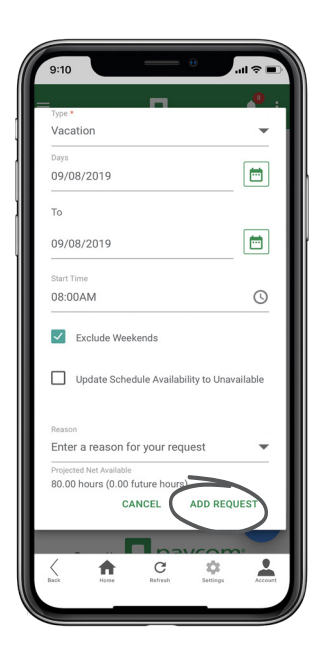

## **EMPLOYEES**

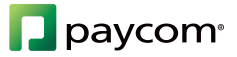

## **SHOW ME HOW**

### to Request Time-Off and View Accruals Time-Off Requests

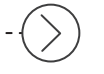

#### STEP 4

Click Time-Off Requests > Request Time-Off.

Then, click the Hours Available tab. Review how many hours of PTO are available in each category.

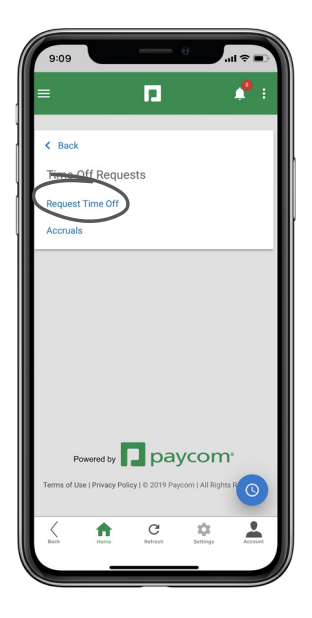

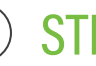

### STEP 5

From Time-Off Requests > Accruals, review additional details about each category. Review hours available and taken and the history of those categories as well.

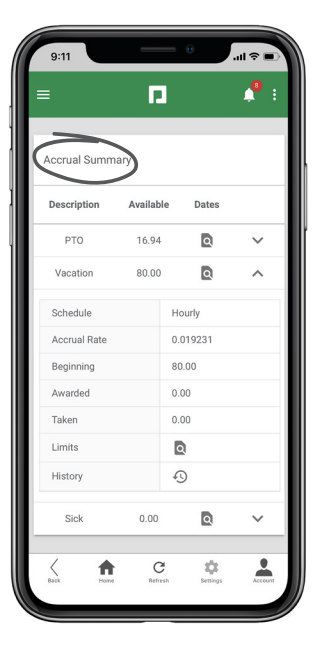

### **EMPLOYEES**

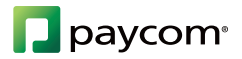